# Volkshochschule\_Oldenburg

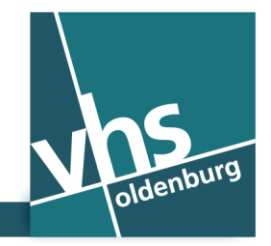

www.vhs-ol.de

# **Wi-Fi gratuito en el edificio de la VHS (Universidad Popular) – (Spanisch)**

Como clientes de la VHS de Oldenburgo, les ofrecemos un acceso a WLAN gratuito (red Wi-Fi) en todo el edificio de la VHS. Para acceder con su smartphone o tablet PC, necesitará el número de su teléfono móvil – más detalles no son necesarios si usted no desea registrarse como usuario permanente.

La compañía "The Cloud Network GmbH Alemania (The Cloud)" es el contratista para la red Wi-Fi.

Su dispositivo debe estar equipado con conexión inalámbrica. Es posible que la utilización de la red Wi-Fi no funcione en aquellos dispositivos que tengan una antigüedad superior a cinco años.

#### **Así podrá conectarse en línea:**

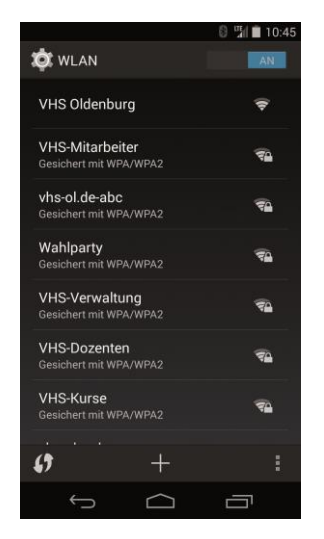

#### **Paso 1: Conectarse a WLAN**

Activar la función WLAN de su smartphone o tablet PC. Aparece una lista de redes WLAN activas. Seleccione la red WLAN de la "VHS Oldenburg".

#### **Paso 2: Iniciar un navegador de Internet**

Ahora inicie el navegador de Internet de su dispositivo. Internet Explorer o Firefox (dispositivos con sistema operativo Windows) Navegador o Chrome (dispositivos con sistema operativo Android) Safari (dispositivos con iOS o X sistema operativo OS)

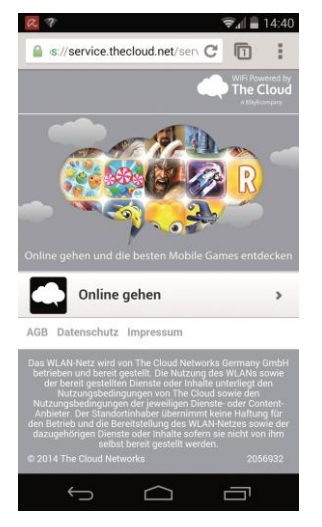

#### **Paso 3: Portal de Wi-Fi**

Usted será redirigido a la página de inicio de nuestro proveedor de servicios inalámbricos. Haga clic en "Conectarse en línea".

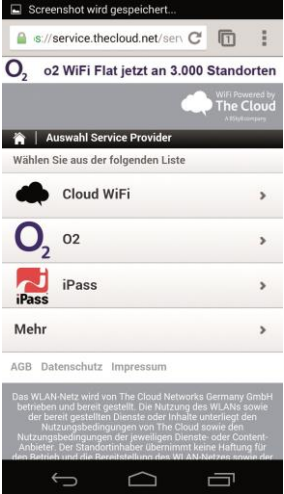

# **Paso 4: Portal de Wi-Fi** Haga clic en "Cloud WiFi".

# **Paso 5: Portal de Wi-Fi**

(sin ilustración)

Haga clic en "Acceso a través de SMS".

En algunos smartphones aparece este campo un poco más abajo en la página, así que deberá desplazarse hacia abajo.

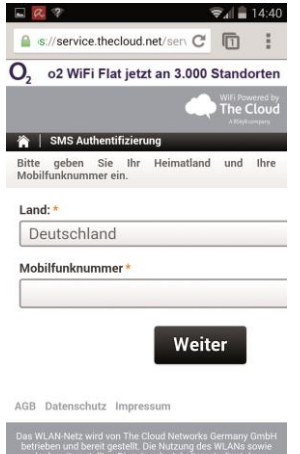

 $\begin{picture}(150,20) \put(0,0){\dashbox{0.5}(100,0){ }} \put(150,20){\circle*{1}} \put(25,20){\circle*{1}} \put(25,20){\circle*{1}} \put(25,20){\circle*{1}} \put(25,20){\circle*{1}} \put(25,20){\circle*{1}} \put(25,20){\circle*{1}} \put(25,20){\circle*{1}} \put(25,20){\circle*{1}} \put(25,20){\circle*{1}} \put(25,20){\circle*{1}} \put(25,20){\circle*{1}} \put(25$ 

 $\hookrightarrow$ 

# **Paso 6: Portal de Wi-Fi**

Introduzca en el campo "número de teléfono móvil" el número de su teléfono móvil. Luego haga clic en "Siguiente" y recibirá inmediatamente un PIN en su smartphone por SMS.

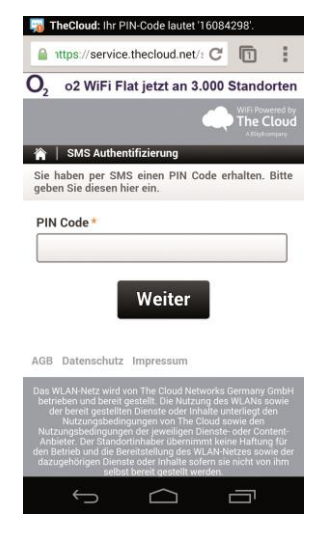

#### $\Box$  $Q$   $\partial$   $Q$  $\sqrt{24}$  = 16:26 △ https://service.thecloud.net/s C' □ O<sub>2</sub> o2 WiFi Flat jetzt an 3.000 Standorten  $\overline{\phantom{a}}$  The Cloud Willkommen +49177 (Falscher Account?) The Cloud Sie sind jetzt online Viel Spaß mit WLAN von The Cloud! online mit 03:00 verbleibender Online-Zeit.  $\bigcirc_{2}$  o2 Jetzt buchen  $\,$ Abmelden  $\,$ AGB Datenschutz Impressum  $\Box$  $\overline{\mathcal{C}}$  $\Box$

# **Paso 7: Portal de Wi-Fi**

Introduzca el PIN obtenido en el campo "código PIN". Haga clic en "Siguiente".

# **Paso 8: Portal de Wi-Fi**

El dispositivo estará habilitado durante tres horas para el acceso a Internet. Esta activación se refiere a un día. Al día siguiente podrá activar el dispositivo de nuevo.

# **¿Hasta qué punto es la red Wi-Fi segura?**

La red Wi-Fi es una red pública. Por lo tanto, usted no debe enviar los datos personales importantes a través de esta conexión. Desactive Bluetooth y utilice sólo los protocolos de conexión cifrados como p.ej. "https". Asegúrese también de que nadie mire la pantalla de su dispositivo, si usted no lo desea.

Importante: En los términos y condiciones de "The Cloud" encontrará información legal sobre el uso de la red Wi-Fi con el dispositivo móvil.

#### **Persona de contacto para cuestiones técnicas**

Administrador del sistema

Christian Nordmann | support@vhs-ol.de